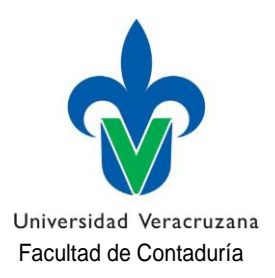

## **TRAMITE DE ALTAS Y BAJAS**

El trámite de altas y bajas de Experiencias Educativas (E.E.) **se realizará los días 21, 22 y 24 de Agosto del 2023** de la siguiente manera:

**NOTA IMPORTANTE:** Recuerda que de acuerdo al Estatuto de los alumnos vigente, solo tienes derecho a realizar 5 movimientos (ya sean Altas y/o bajas ) de Experiencias Educativas durante toda tu carrera.

## **ALTAS:**

- 1. Se publicará en la página de la Facultad el día **20 de Agosto del 2023**. ([wwww.uv.mx/pozarica/contaduria/tramites-escolares/\)](http://www.uv.mx/pozarica/contaduria/tramites-escolares/)) la lista con las E.E. Vacantes para que verifiques si la E.E. que requieres tiene lugar disponible.
- 2. Se publicarán también los horarios de clases para que verifiques si la E.E. que quieres dar de alta **choca** o tiene traslape de horario con otra de las E.E. que estas cursando.
- 3. Una vez que hayas verificado que la E.E. que quieres dar de alta **tiene lugar disponible** y **NO**  choca en tu horario con otra E.E. procede a descargar y llenar el formato para altas y/o bajas de E.E. (mismo que se encuentra cargado en la página de la Facultad). Una vez que lo hayas llenado con los datos correspondientes por favor VUELVE A REVISAR que los NRC que deseas dar de ALTA sean correctos, **firma el formato con tinta azul.**
- 4. Una vez que hayas llenado el formato de forma correcta **FÍRMALO con tinta azul**, acude a las oficinas de la Facultad en los días señalados, en un horario de 10:00 a 13:00 hrs. (se estarán entregando fichas para el control de los lugares, si no te encuentras presente al momento que te corresponda pasar se te atenderá hasta el final).
- 5. Unavez realizado todoel trámite,favor de verificar que en tuportalaparezcatu inscripción de forma correcta y que aparezcan cargadas las E.E. correspondientes a los NRC de los cuales solicitaste el alta.

## **BAJAS**

Para realizar el trámite de baja de una Experiencia Educativa E.E. deberás descargar y llenar el formato para altas y/o bajas de E.E. (mismo que se encuentra cargado en la página de la Facultad). Una vez que lo hayas llenado con los datos correspondiente por favor VUELVE A REVISAR que el NRC que deseas dar de BAJA sea correcto, **firma el formato con tinta azul**.

Unavezquehayasllenadoelformatodeformacorrecta**FÍRMALOcontintaazul**, acude a las oficinas de la Facultad en los días señalados, en un horario de 10:00 a 13:00 hrs. (se estarán entregando fichas para el control de los lugares, si no te encuentras presente al momento que te corresponda pasar se te atenderá hasta el final).

Unavez realizado todoel trámite,favor de verificar que en tuportalya no aparezca la E.E. correspondientes al NRC del cual solicitaste la baja.

> SECRETARIA DE FACULTAD DE CONTADURÍA Tuxpan, Veracruz. a 20 de Agosto de 2023.

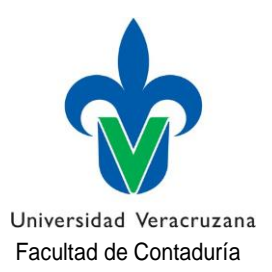